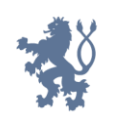

Ministerstvo spravedlnosti<br>České republiky

# **Příručka k vyplnění žádosti o poskytnutí neinvestiční dotace na rok 2024**

**v Jednotném dotačním portálu**

Číslo verze: 1.1 Vydal: Ministerstvo spravedlnosti, OPŘD

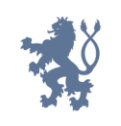

# Obsah

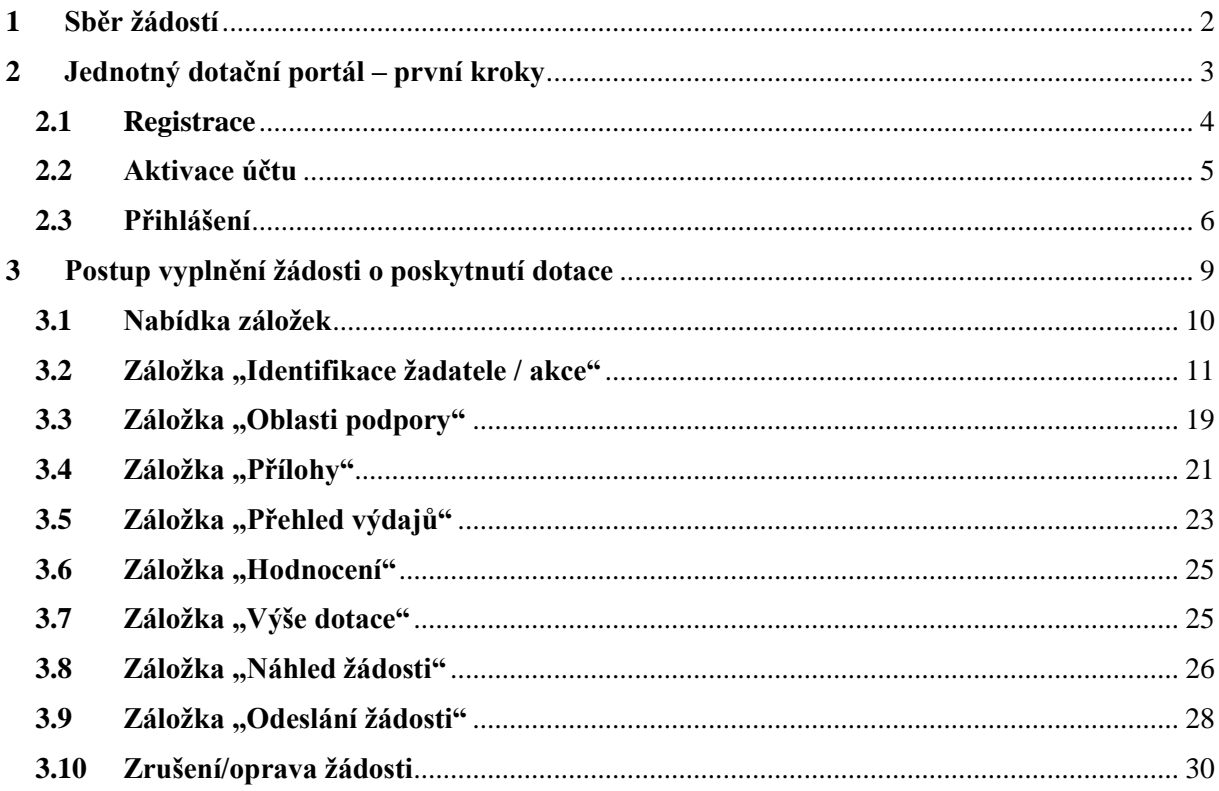

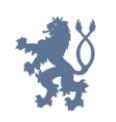

# <span id="page-2-0"></span>**1 Sběr žádostí**

Sběr žádostí o dotaci (včetně povinných příloh) probíhá výlučně prostřednictvím online formuláře umístěného na webových stránkách Jednotného dotačního portálu na adrese [https://isprofin.mfcr.cz/rispf.](https://isprofin.mfcr.cz/rispf) Žádost, která bude prostřednictvím systému vygenerována, je nutno dále zaslat do datové schránky Ministerstva spravedlnosti (dále jen "MSp"): **ID kq4aawz**. V případě, že žadatel nemá zřízenou datovou schránku, zašle žádost v listinné podobě prostřednictvím provozovatele poštovních služeb, případně žádost podá osobně na podatelně MSp, a současně zašle v elektronické podobě e-mailem na adresu uvedenou ve Výzvě pro předkládání žádostí o dotaci na rok 2024 (dále jen "Výzva"). Žádost doručovaná v listinné podobě musí být potvrzena razítkem a podpisem statutárního orgánu žadatele na vyznačeném místě. **Přílohy vložené žadatelem do Jednotného dotačního portálu se MSp nezasílají**.

Veškeré informace k programům jsou umístěny na webových stránkách MSp.<sup>1</sup> Dotazy k dotačnímu řízení v jednotlivých programech lze směřovat na:

- **-** Mgr. Kamilu Sokolářovou, **e-mail:** [ksokolarova@msp.justice.cz](mailto:ksokolarova@msp.justice.cz) (*Rozvoj služeb pro oběti trestné činnosti poskytovaných na základě zákona č. 45/2013 Sb., o obětech trestných činů*),
- **-** Mgr. Jarmilu Koulovou, **e-mail:** [jkoulova@msp.justice.cz](mailto:ajanigova@msp.justice.cz) *(Rozvoj probačních a resocializačních programů pro mladistvé delikventy, Rozvoj probačních a resocializačních programů pro dospělé pachatele),*
- **-** Ing. Michaelu Markovou, **e-mail:** [mmarkova2@msp.justice.cz](mailto:mmarkova2@msp.justice.cz) *(Program podpory práce s rodinami odsouzených k výkonu trestu odnětí svobody, Prevence korupčního jednání I, Prevence korupčního jednání II).*

Následující příručka poskytuje podrobný návod, jak provést registraci a přihlášení do webové aplikace Jednotného dotačního portálu, jehož prostřednictvím probíhá sběr žádostí o dotaci, a obsahuje informace, jak správně vyplnit online formulář žádosti.

<sup>1</sup> **https://justice.cz/web/msp/dotace-v-oblasti-trestni-politiky**

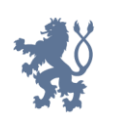

# <span id="page-3-0"></span>**2 Jednotný dotační portál – první kroky**

Online formulář pro vyplnění žádosti o poskytnutí dotace naleznete na webovém portálu na adrese [https://isprofin.mfcr.cz/rispf.](https://isprofin.mfcr.cz/rispf)

Po spuštění portálu se zobrazí úvodní stránka, na které se nachází rejstřík poskytovatelů dotací. Kliknutím na jednotlivé poskytovatele se zobrazí výzvy, u nichž probíhá sběr žádostí o dotaci přes Jednotný dotační portál.

V záhlaví úvodní stránky naleznete tlačítka **Registrace** a **Přihlásit**. Abyste mohli podávat žádosti v rámci webového portálu, je nutné se nejprve zaregistrovat.

*Obrázek 1 – Úvodní stránka portálu*

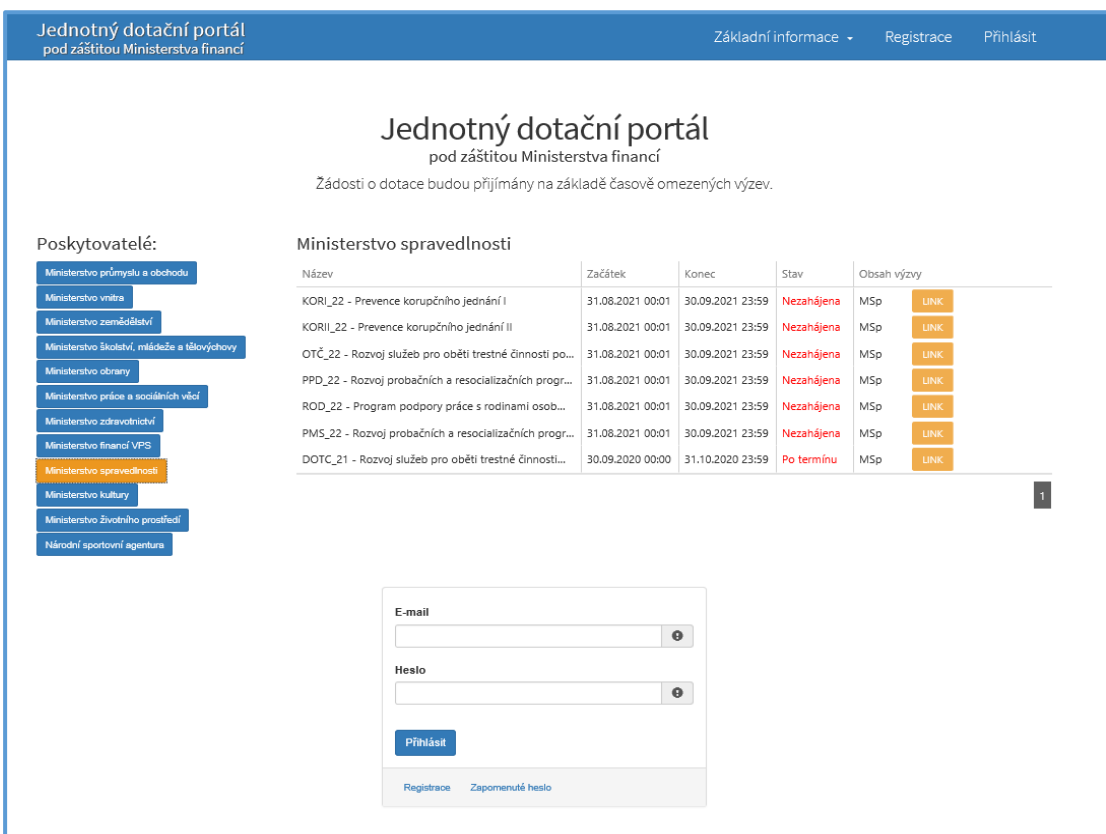

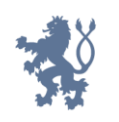

## <span id="page-4-0"></span>**2.1 Registrace**

Pro zahájení registrace klikněte (v záhlaví stránky v pravém rohu) na tlačítko **Registrace**.

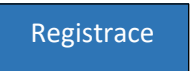

Je nezbytné vyplnit všechny povinné položky formuláře a vybrat checkbox (zaškrtávací pole) "Nejsem robot". Povinné položky jsou označeny vykřičníkem napravo.

*Obrázek 2 – Okno registrace*

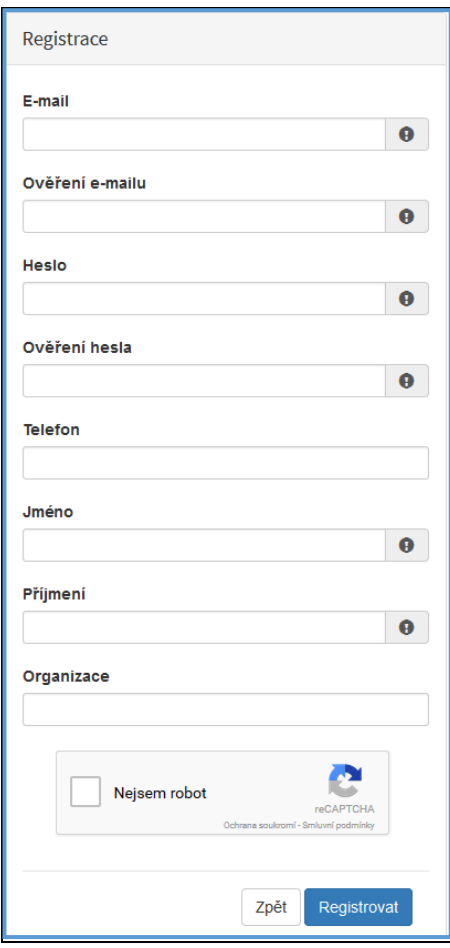

#### Položky na formuláři pro registraci

- **-** *E-mail* povinná položka. Právě na tento e-mail bude doručena zpráva pro aktivaci Vašeho účtu.
- **-** *Ověření e-mailu*  povinná položka. Je nezbytné, aby se položky E-mail a Ověření e-mailu shodovaly.

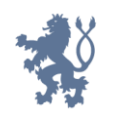

- **-** *Heslo*  povinná položka. Heslo, které zde vyplníte, budete nadále používat k přihlášení do portálu, heslo musí obsahovat **min. 8 znaků, a to písmena i číslice.**
- **-** *Ověření hesla –* položka je povinná a je nezbytné, aby se řádky Heslo a Ověření hesla shodovaly.
- **-** *Telefon –* nepovinná položka, ale všem registrujícím doporučujeme jej uvést.
- **-** *Jméno*  povinná položka. Vyplňte své jméno.
- **-** *Příjmení* povinná položka. Vyplňte své příjmení.
- **-** *Organizace –* nepovinná položka.
- **-** *Nejsem robot –* povinná položka. Zaškrtněte požadovaná pole.

Důležité! *Na zadanou emailovou adresu bude po doplnění povinných polí a zmáčknutí tlačítka Registrovat zaslán e-mail, ve kterém budete požádáni o aktivaci Vámi zadané e-mailové adresy. NUTNO AKTIVOVAT do 24 hodin!*

*Pokud jste se už v minulosti registrovali na zadanou e-mailovou adresu, budete*  systémem upozorněni. Pokud již neznáte své heslo, lze jej resetovat v kartě "Přihlásit".

# <span id="page-5-0"></span>**2.2 Aktivace účtu**

Pokud celá registrace proběhla v pořádku, objeví se následující informační hlášení:

*Obrázek 3 – Oznámení o správné registraci*

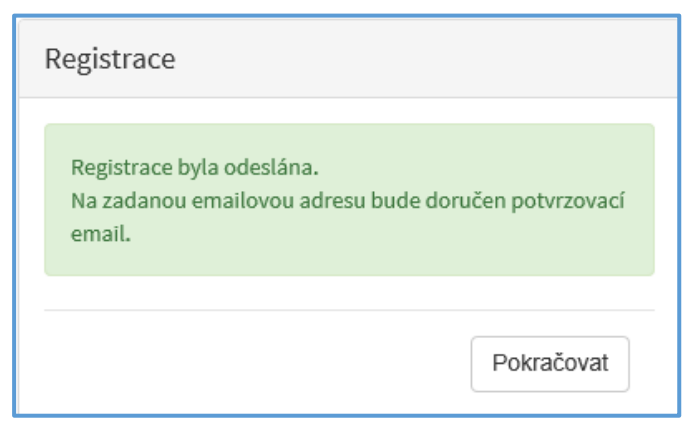

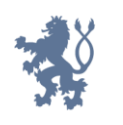

Toto okno informuje, že byl doručen notifikační e-mail (na ten, jenž byl vyplněn v registračním okně), kterým se potvrzuje správnost registrace na online formuláři. Pro dokončení registrace je nezbytné tento e-mail otevřít a aktivovat účet.

*Obrázek 4 – Potvrzovací e-mail*

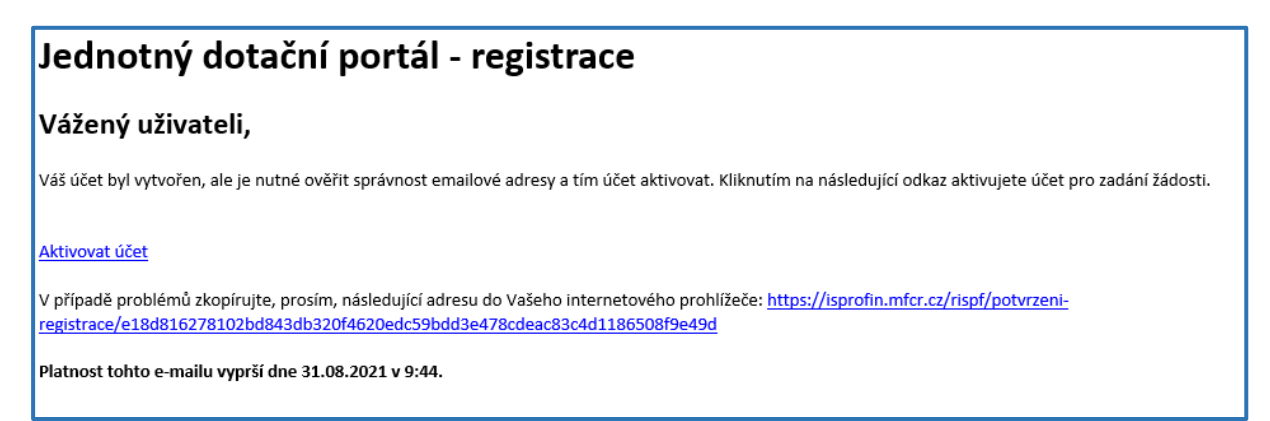

Pro správnou aktivaci klikněte na odkaz "Aktivovat účet". V případě, že nebude aktivace úspěšná, klikněte na webový *https* odkaz, který je uveden v informačním okně.

Pokud aktivace řádně proběhla, otevře se okno v internetovém prohlížeči, v němž jste informováni o aktivaci účtu textem v zeleném pruhu: "Účet byl úspěšně aktivován".

# <span id="page-6-0"></span>**2.3 Přihlášení**

Pro práci v Jednotném dotačním portálu, je nutné se po registraci a aktivaci účtu přihlásit. V otevřeném formuláři zadejte povinné údaje *– E-mail* a *Heslo*, které jste vyplňovali při prvotní registraci a zvolte tlačítko **Přihlásit**.

*Pokud neprovedete první přihlášení do 24 hodin, bude Váš účet automaticky zablokován!* 

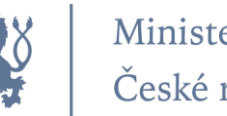

#### *Obrázek 5 – Přihlášení*

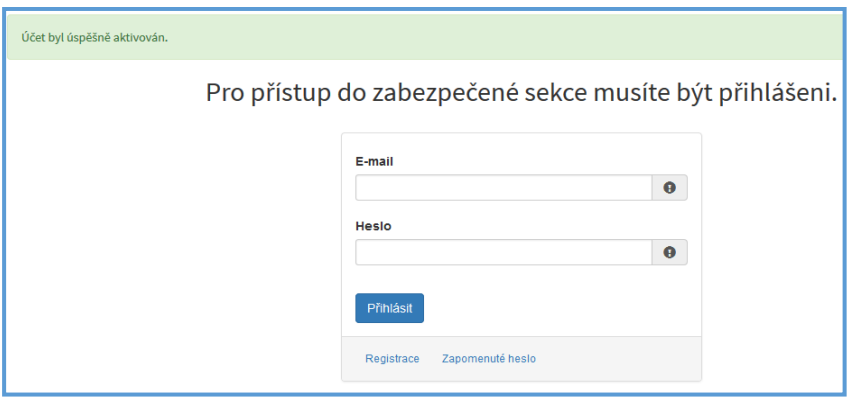

Správné přihlášení je rozpoznatelné v pravé části záhlaví stránky, kde se zobrazí Váš e-mail a tlačítko **Vytvořit novou žádost**, viz obrázek 6.

*Obrázek 6 – Vytvoření nové žádosti*

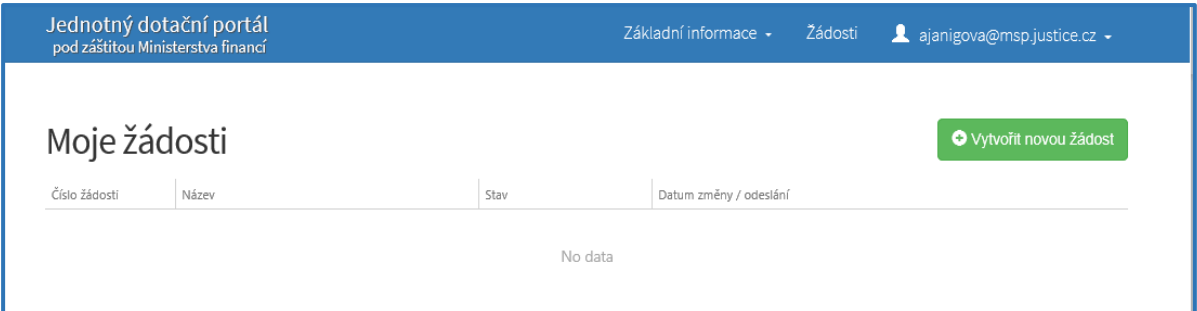

#### **Menu – hlavní nabídka**

Hlavní nabídku menu vyvoláte pomocí šipky u Vašeho e-mailového účtu. Po rozbalení se zobrazí nabídka funkcí: **Změna hesla**, **Nahlásit problém** a **Odhlásit**.

*Obrázek 7 – Nabídka funkcí*

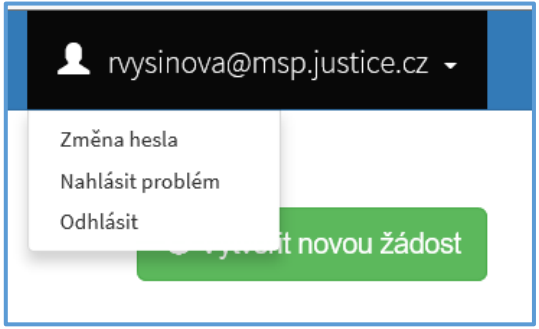

Při změně hesla je nezbytné vyplnit aktuální heslo, poté heslo nové a jeho ověření. Nové heslo a ověření nového hesla se musí shodovat. Správnost potvrdíte tlačítkem **Uložit.**

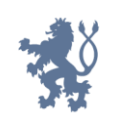

Ministerstvo spravedlnosti<br>České republiky

*Obrázek 8 – Změna hesla*

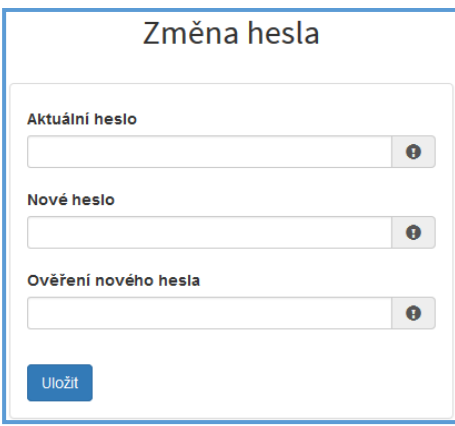

Změna hesla bude potvrzena následujícím hlášením.

*Obrázek 9 – Hlášení o změně hesla*

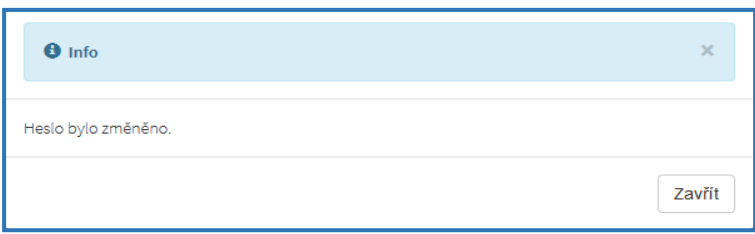

*Při technických potížích při podání žádosti můžete ihned odeslat požadavek s popisem problémů na administrátora – Nahlásit problém. Do volného okna popište problém a zmáčkněte tlačítko Odeslat.* 

*Obrázek 10 – Nahlásit problém*

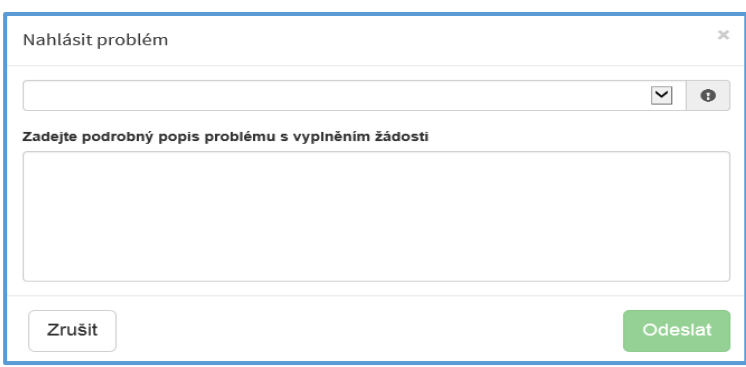

Tato funkce se vyvolává jak z hlavní nabídky menu u e-mailového účtu, tak ve spodní levé části stránky, viz červené tlačítko **Nahlásit problém**.

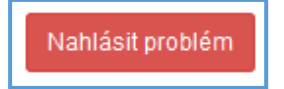

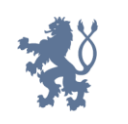

Při použití této funkce musíte **vybrat příslušnou výzvu**, u které jste narazili na chybu či k ní máte dotaz. U každé výzvy je přiřazena určitá skupina pověřených pracovníků, kteří mají danou výzvu na starosti. Díky tomu máte jistotu, že se Vašemu dotazu bude věnovat správný pověřený pracovník.

Pomocí funkce *Odhlásit* je možné odhlásit se z webového portálu.

*Obrázek 11 – Odhlášení z webového portálu*

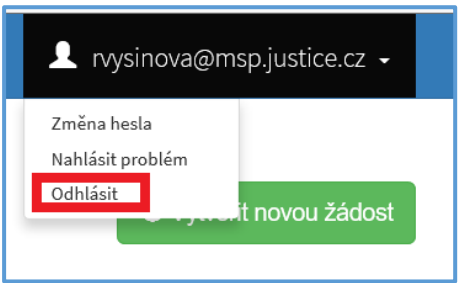

# <span id="page-9-0"></span>**3 Postup vyplnění žádosti o poskytnutí dotace**

Tato kapitola pojednává o základním postupu při vyplnění žádosti o dotaci. Začátkem každého vyplnění je stisknutí tlačítka **Vytvořit novou žádost**, viz obrázek 12a.

*Obrázek 12a – Vytvořit novou žádost*

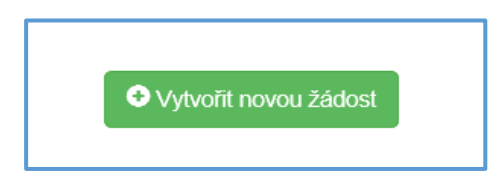

Po stisknutí tlačítka se automaticky zobrazí okno, kde je nutné vybrat povinné upřesnění: *Poskytovatel* a *Typ výzvy.* V rozbalovacím menu je tedy třeba vybrat Ministerstvo spravedlnosti a dále vybrat požadovanou výzvu, viz obrázek 12b.

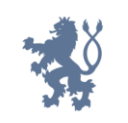

Ministerstvo spravedlnosti<br>České republiky

*Obrázek 12b – Vytvořit novou žádost*

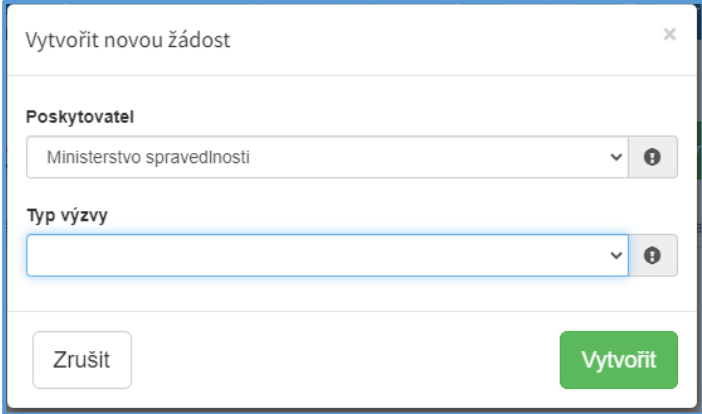

Po vyplnění těchto povinných položek stiskněte tlačítko **Vytvořit** a vytvoří se nová žádost.

### <span id="page-10-0"></span>**3.1 Nabídka záložek**

V každé žádosti je v pravém rohu nabídka záložek, které je nutné pro správné podání žádosti vyplnit. Doporučujeme vyplňovat postupně, jak Vás online formulář sám navádí. V případě, že nezvolíte postupné vyplňování, nemusí se správně zobrazit následující nabídka, jelikož některé záložky na sebe navazují. Samozřejmě je možné mezi záložkami a okny přepínat.

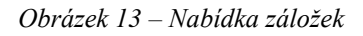

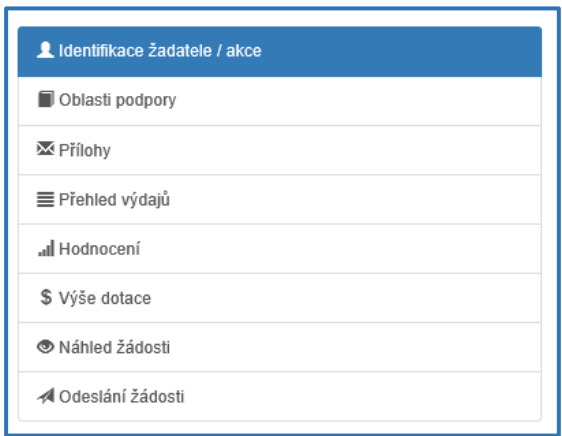

#### **Obecně k vyplňování žádosti ve webové aplikaci:**

**Povinné položky**, které je třeba vyplnit, jsou označeny vykřičníkem na pravé straně buňky.

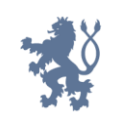

*Obrázek 14 – Povinná položka s vykřičníkem*

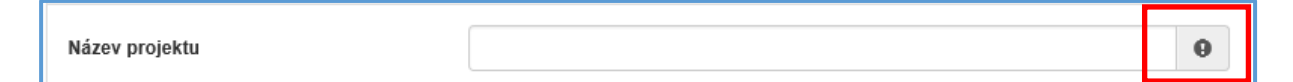

Pokud chce uživatel vyplnit **nepovinnou položku**, musí nejprve označit checkbox, viz obrázek 15, a teprve poté se zobrazí nabídka dalšího vyplnění či výběru.

*Obrázek 15 – Nepovinná položka*

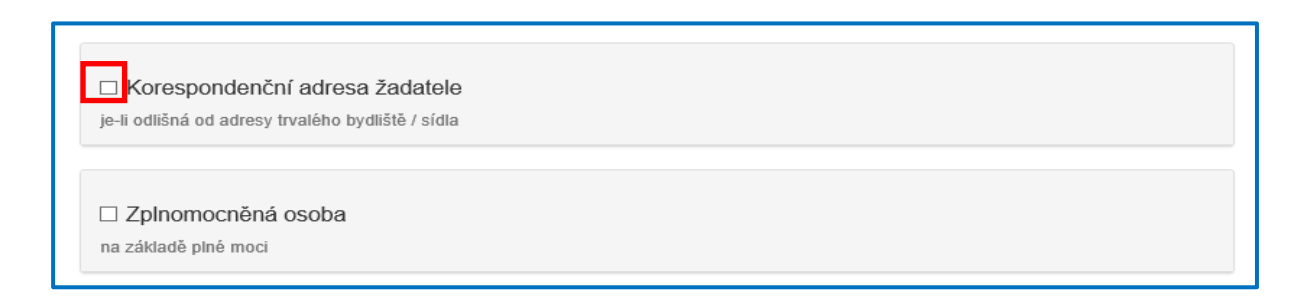

## <span id="page-11-0"></span>**3.2 Záložka "Identifikace žadatele / akce"**

Poté, co systém vytvoří formulář pro novou žádost, se Vám automaticky zobrazí okno pro vyplnění žádosti.

#### **Žádost**

Zde je nutné doplnit název projektu.

*Obrázek 16 – Žádost – název projektu*

| Žádost         |                                                                                                    |
|----------------|----------------------------------------------------------------------------------------------------|
| Název projektu | ഒ                                                                                                    |
| Typ výzvy      | DOTC_21 - Rozvoj služeb pro oběti trestné činnosti poskytovaných na základě zákona<br>č. 45/2013 Sb., o obětech trestných činů |

### **Účel a lhůta**

Žadatel musí vyplnit účel, na který chce dotační podporu využít a lhůtu, do kdy má být tohoto účelu dosaženo, viz obrázek 17.

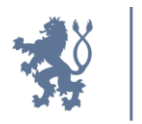

*Obrázek 17 – Účel a lhůta*

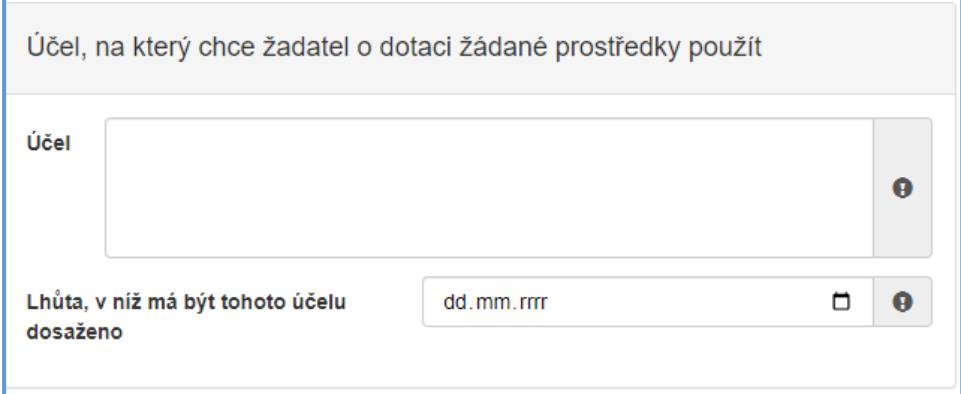

Účel dotační podpory se liší dle jednotlivých dotačních titulů následovně:

- Rozvoj probačních a resocializačních programů pro mladistvé delikventy
- **-** "*Poskytování probačních a resocializačních programů pro mladistvé delikventy",*
- Rozvoj probačních a resocializačních programů pro dospělé pachatele
- **-** "*Poskytování probačních a resocializačních programů pro dospělé pachatele",*
- Rozvoj služeb pro oběti trestné činnosti poskytovaných na základě zákona č. 45/2013 Sb., o obětech trestných činů
- **-** zde může žadatel uvést pouze jeden ze dvou možných účelů: "*Poskytování právních informací obětem trestných činů*" nebo "*Poskytování restorativních programů pro oběti trestných činů*",
- Program podpory práce s rodinami osob odsouzených k výkonu trestu odnětí svobody
- **-** "*Poskytování programů na podporu práce s rodinami osob odsouzených k výkonu trestu odnětí svobody*",
- Prevence korupčního jednání I
- **-** zde může žadatel uvést jeden účel nebo oba možné účely: "*Poradenství orgánům ÚSC a příspěvkovým organizacím ÚSC za účelem tvorby vnitřních oznamovacích systémů a související administrativní, technické a etické infrastruktury*" nebo "*Poskytování bezplatného právního poradenství v boji proti korupci*" nebo vypsat oba uvedené účely,

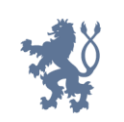

- Prevence korupčního jednání II
- **-** zde může žadatel uvést jeden účel nebo oba možné účely: "*Seznamování veřejnosti s problematikou oznamování protiprávního jednání a ochrany oznamovatelů protiprávního jednání"* nebo "*Vzdělávání studentů středních škol v oblasti prevence korupčního jednání coby součásti rámcových vzdělávacích programů se zaměřením na téma oznamování protiprávního jednání, včetně podpory sdílení zkušeností s tímto vzděláváním mezi školami navzájem"* nebo vypsat oba uvedené účely.

Správné znění účelu je taktéž uvedeno v bublinové nápovědě, která se zobrazí při ponechání kurzoru myši na poli k vyplnění účelu dotace, viz obrázek 18.

*Obrázek 18 - Účel*

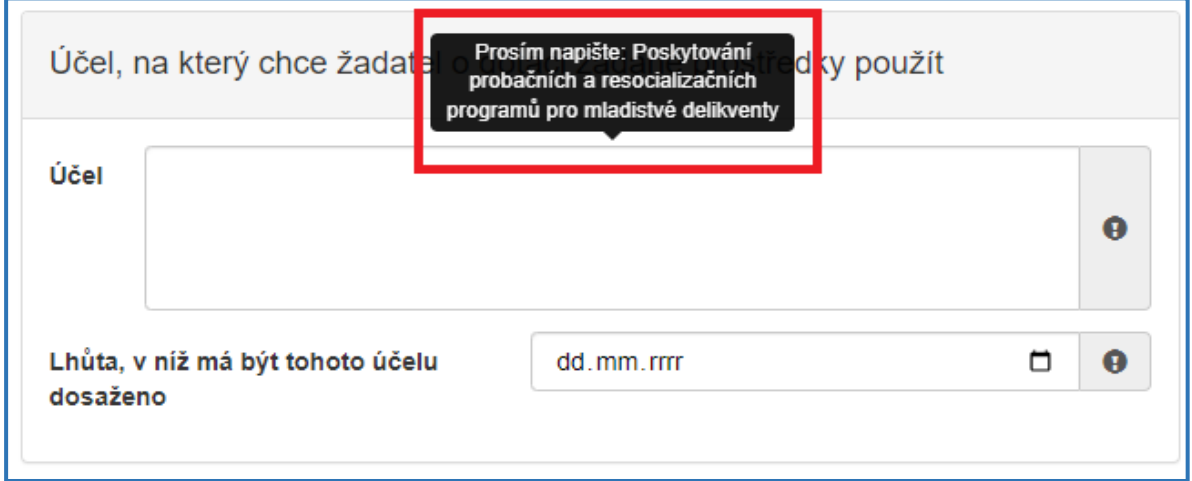

Lhůta, v níž má být tohoto účelu dosaženo, je vzhledem k jednoroční dotační podpoře, která je shodná s rokem kalendářním, stanovena na 31.12.2024. Správné datum lhůty se zobrazí v bublinové nápovědě při ponechání kursoru myši v poli pro zadání lhůty, viz obrázek 19.

*Obrázek 19- Lhůta*

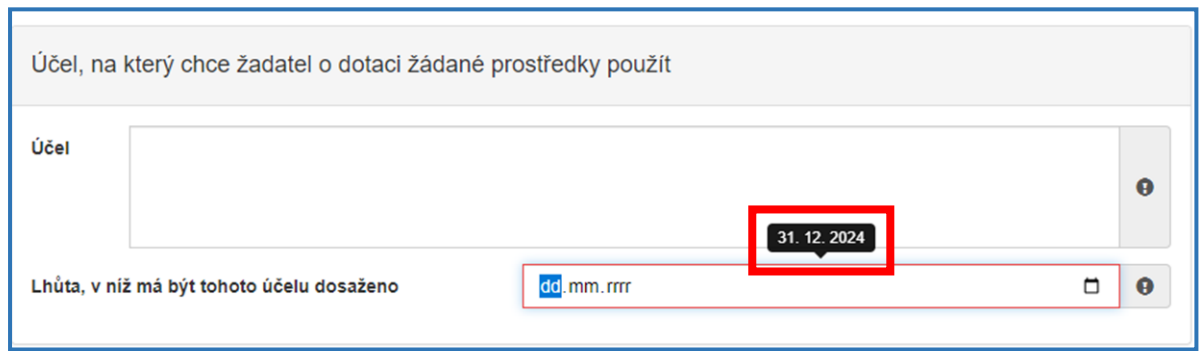

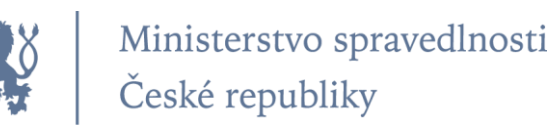

#### **Typ žadatele**

Zvolíte z rozbalovacího seznamu *Typ žadatele*.

*Obrázek 20 – Vyplnění typu žadatele*

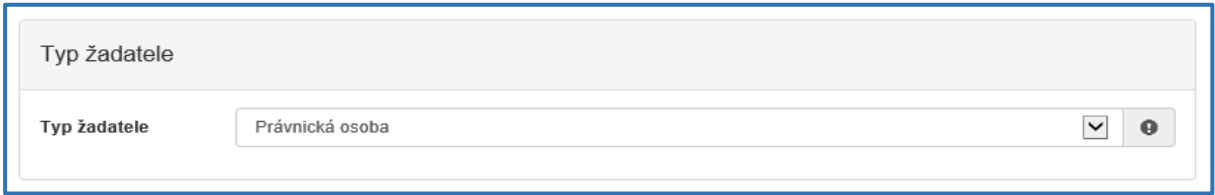

#### **Identifikace žadatele obecně**

*Obrázek 21 – Vyplnění identifikace žadatele obecně*

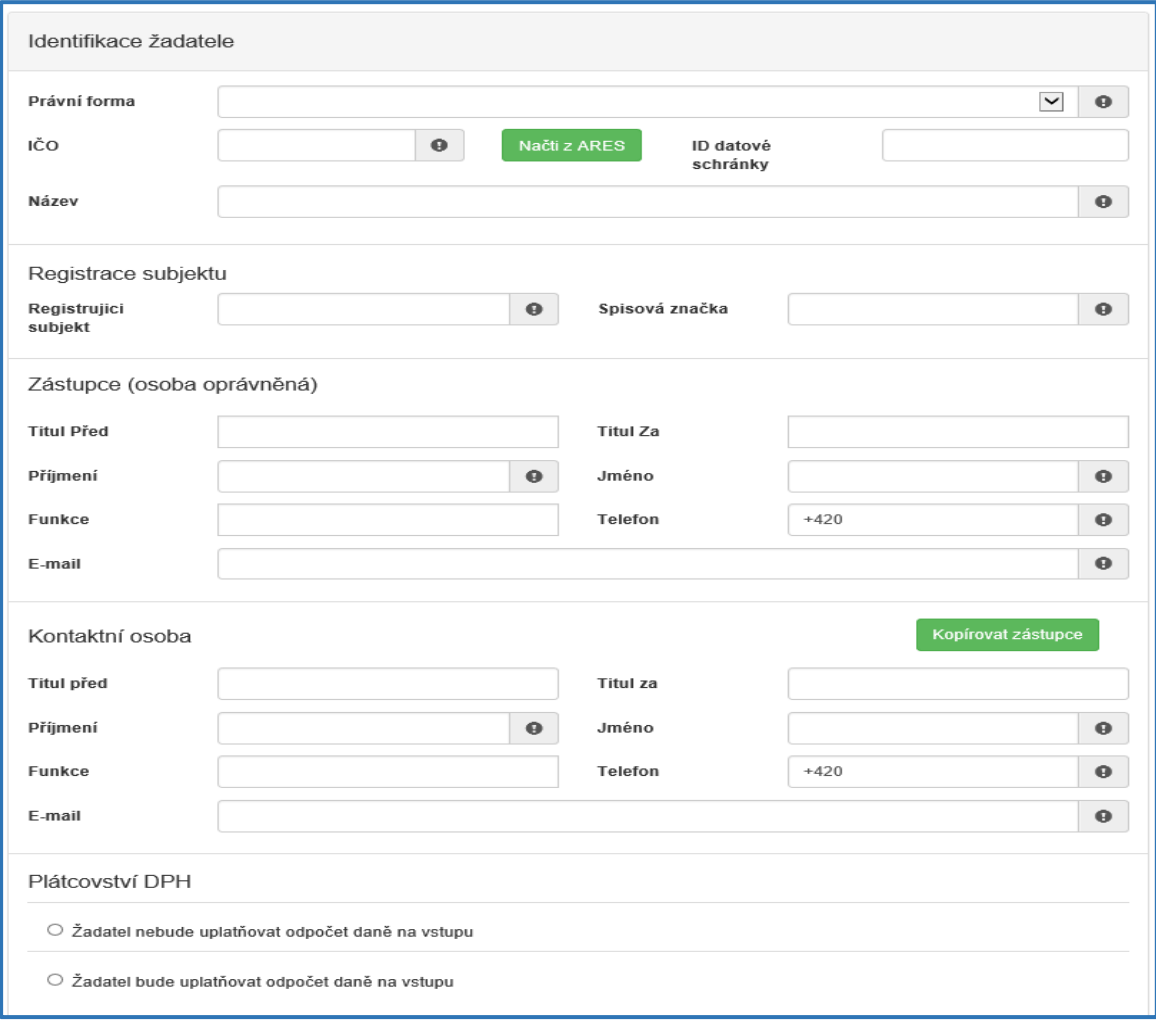

- **-** *Právní forma* vyberte právní formu z rozbalovacího seznamu,
- **-** *IČO* povinná položka, vyplňte IČO,

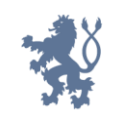

*Po vyplnění IČO doporučujeme kliknout na tlačítko Načti z ARES. Poté se Vám automaticky vyplní i další políčka a zjednoduší se tak vyplňování následujících položek.*

- **-** *ID datové schránky* nepovinná položka, vyplňte ID datové schránky,
- **-** *Název* povinná položka, vyplňte název žadatele.

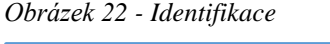

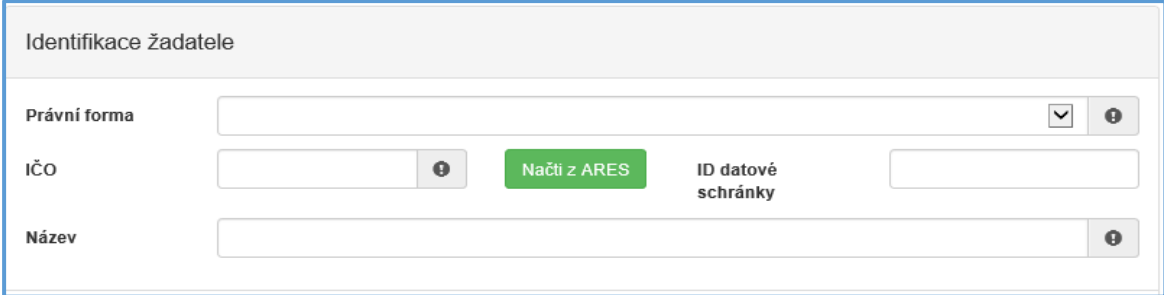

#### **Registrace subjektu**

- **-** *Registrující subjekt* povinná položka, vyplňte subjekt, u kterého jste registrováni,
- **-** *Spisová značka* povinná položka, vyplňte spisovou značku (číslo registrace).

*Obrázek 23 – Registrace subjektu*

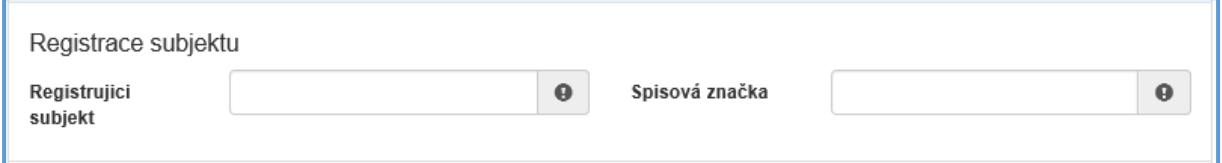

#### **Zástupce (osoba oprávněná):**

- **-** *Příjmení*  povinná položka, vyplňte příjmení,
- **-** *Jméno* povinná položka, vyplňte jméno,
- **-** *Telefon* povinná položka, vyplňte telefonní číslo v mezinárodním formátu bez mezer,
- **-** *E-mail* povinná položka, vyplňte e-mail, zde je nastavena kontrola na správný formát zadané e-mailové adresy.

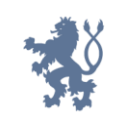

*Obrázek 24 – Zástupce*

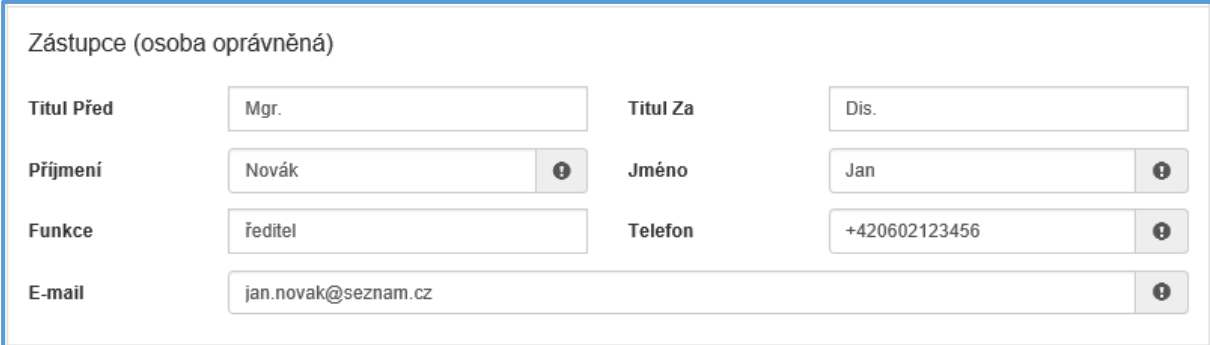

#### **Kontaktní osoba**

- **-** *Příjmení* povinná položka, vyplňte příjmení,
- **-** *Jméno*  povinná položka, vyplňte jméno,
- **-** *Telefon* povinná položka, vyplňte telefonní číslo v mezinárodním formátu bez mezer,
- **-** *E-mail*  povinná položka, vyplňte e-mail, zde je nastavena kontrola na správný formát zadané e-mailové adresy.

V případě, že je kontaktní osoba shodná se zástupcem (osobou oprávněnou), můžete použít tlačítko **Kopírovat zástupce**, viz obrázek 25.

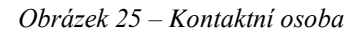

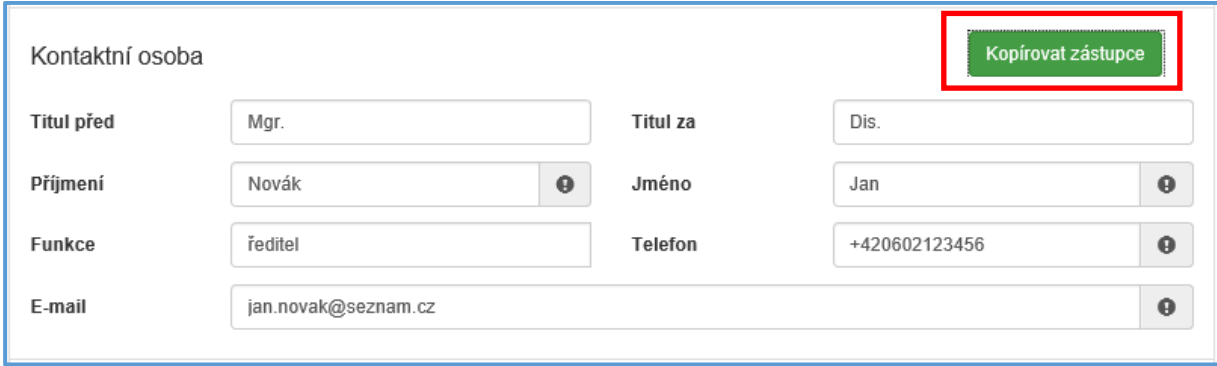

#### **Plátcovství DPH**

Zde zaškrtněte jednu z možných variant, viz obrázek 26.

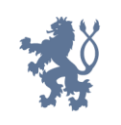

#### *Obrázek 26 - DPH*

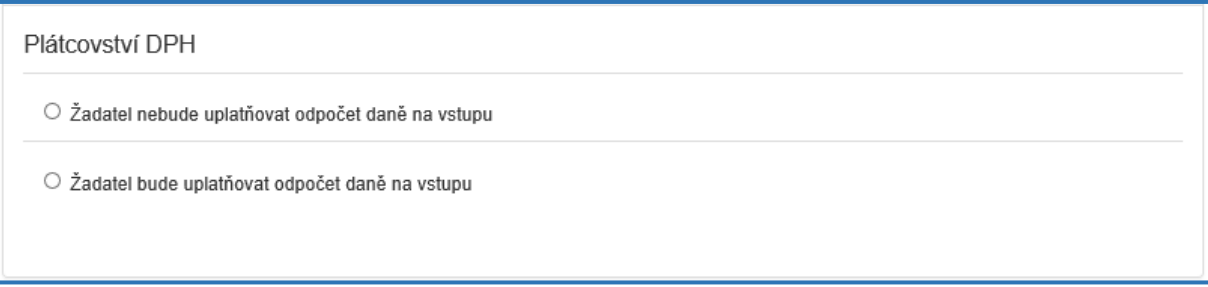

#### **Bankovní spojení**

*Obrázek 27 – Bankovní spojení*

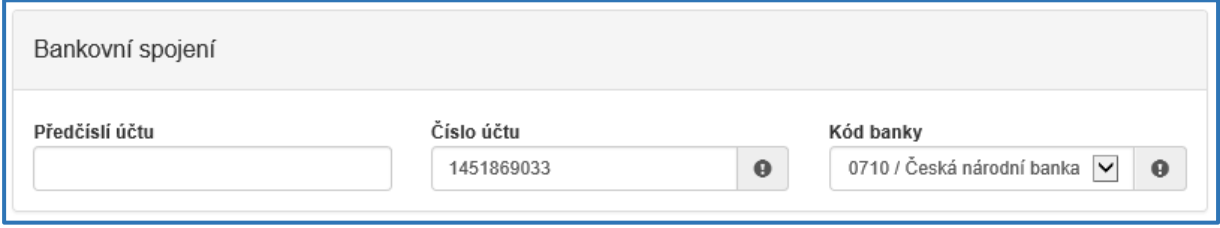

- **-** *Předčíslí účtu* nepovinná položka, předčíslí může obsahovat max. 6 znaků,
- **-** *Číslo účtu* povinná položka, může obsahovat max. 10 znaků,
- **-** *Kód banky*  povinná položka, v rozbalovacím seznamu vyberte kód banky.

#### **Adresa sídla žadatele**

*Obrázek 28 – Adresa sídla žadatele*

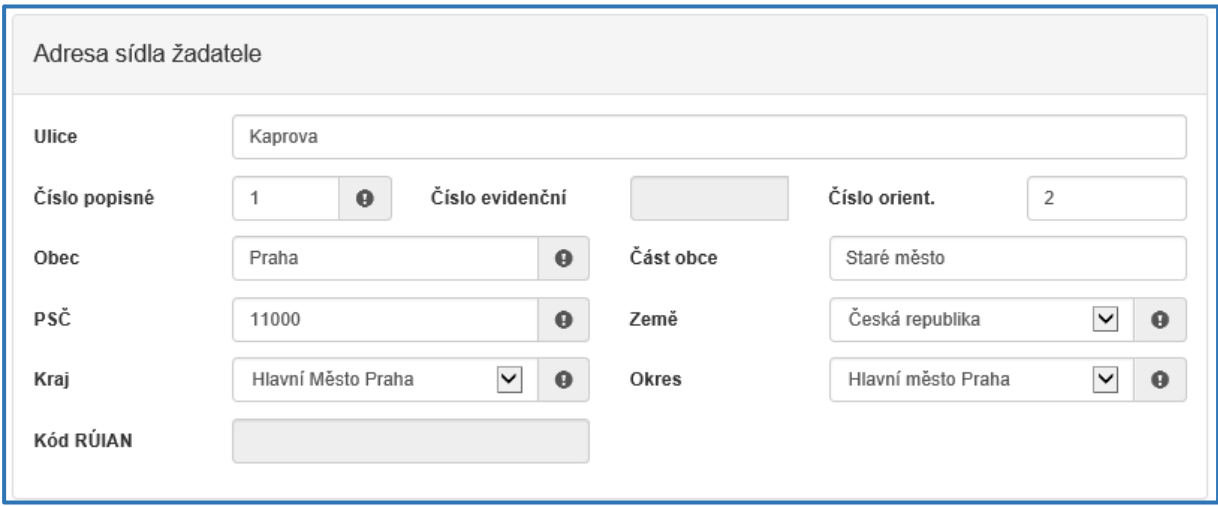

Při vyplnění adresy je možné využít inteligentního našeptávání dat. U ulice zadejte první písmeno a všechny ulice začínající tímto písmenem se Vám zobrazí do výběru.

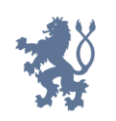

- **-** *Ulice* nepovinná položka,
- **-** *Číslo popisné* povinná položka, pokud vyplníte č. p., nevyplňujte č. e.,
- **-** *Číslo evidenční* povinná položka, pokud vyplníte č. e., nevyplňujte č. p.,
- **-** *Číslo orientační* nepovinná položka,
- **-** *Obec* povinná položka, vyplňte název obce,
- **-** *Část obce* nepovinná položka,
- **-** *PSČ*  povinná položka, vyplňte číslo poštovní směrovací číslo,
- **-** *Země* povinná položka, automaticky je zde předvyplněná Česká republika,
- **-** *Kraj*  povinná položka, vyberte z rozbalovacího seznamu název kraje, pokud tak neučiníte, nebude možné vyplnit okres,
- **-** *Okres* povinná položka, vyberte z rozbalovacího seznamu název okresu, pokud Vám tato položka nejde vyplnit, nemáte vybraný kraj,
- **-** *Kód RÚIAN* tento kód se Vám automaticky doplní dle číselníku po průběžném uložení a bude zobrazen v náhledu žádosti, pokud je Vaše adresa správně vyplněna.

#### **Korespondenční adresa žadatele**

Toto okno se vyplňuje v případě, je-li adresa sídla žadatele odlišná od korespondenční adresy žadatele. Je třeba zde označit checkbox a poté postupovat stejně jako v předchozím bodě.

*Obrázek 29 – Korespondenční adresa žadatele*

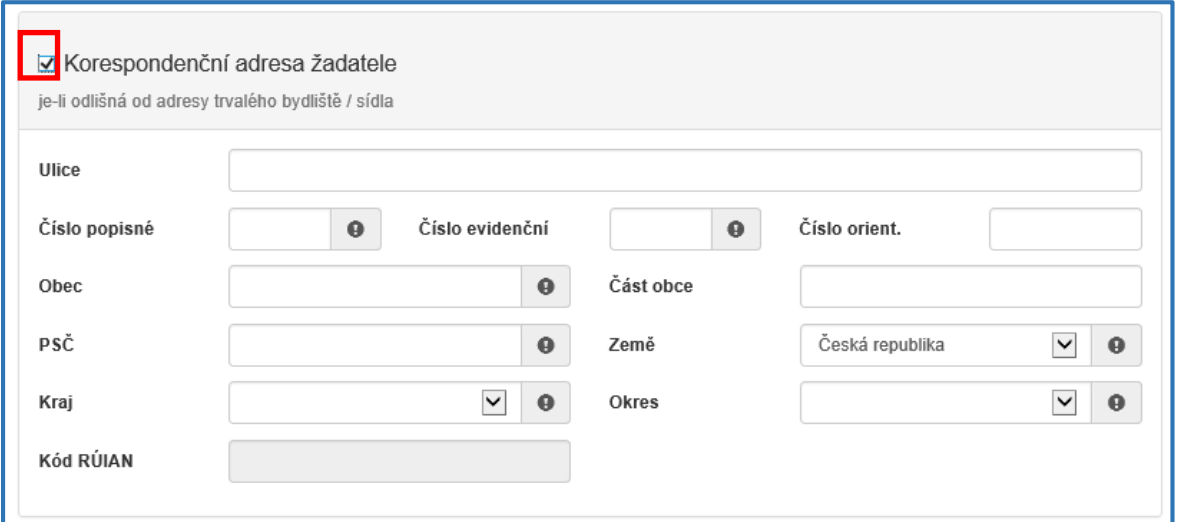

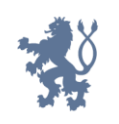

#### **Zplnomocněná osoba**

Vyplňuje se v případě, je-li součástí žádosti další osoba, které byla žadatelem udělena plná moc k zastupování. Pokud žadatel vyžaduje, aby veškeré informace/komunikace ohledně žádosti byly směřovány pouze a výhradně na zplnomocněnou osobu, vybere checkbox "Požaduji, aby veškerá komunikace, a to písemná, telefonická, elektronická i ústní, ohledně této žádosti byla směřována výhradně na níže uvedenou zplnomocněnou osobu". Plnou moc je poté nutné přiložit v záložce "Přílohy" – viz podkapitola 3.4.

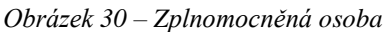

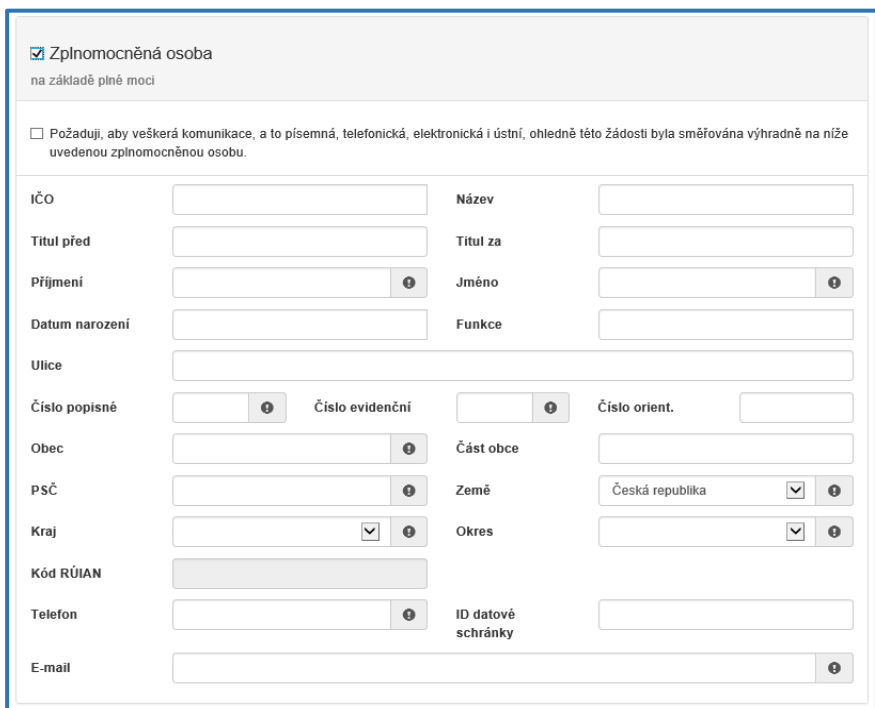

### <span id="page-19-0"></span>3.3 Záložka "Oblasti podpory"

Po kompletním vyplnění záložky **Identifikace žadatele / akce** se pomocí tlačítka

O Další strana

nebo prostřednictvím nabídky záložek v pravém horním rohu přesunete do záložky **"Oblasti podpory"**.

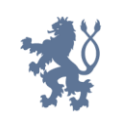

#### *Obrázek 31 – Záložka oblast podpory*

```
Vyplňte oblast podpory
Parametry a indikátory projektu
 · V případě, že není některý parametr projektu předmětem podpory, nebo není znám, uveďte nulu.
```
#### **Oblast podpory**

V této záložce je nutné označit checkbox "Vyplňte oblast podpory" a poté zaškrtnout možnou oblast podpory.

#### **Parametry a indikátory projektu**

Jakmile zvolíte oblast podpory, aktivuje se další oblast záložky, a to "Parametry a indikátory projektu". Parametry se liší dle jednotlivých dotačních titulů.

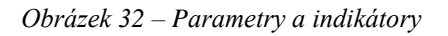

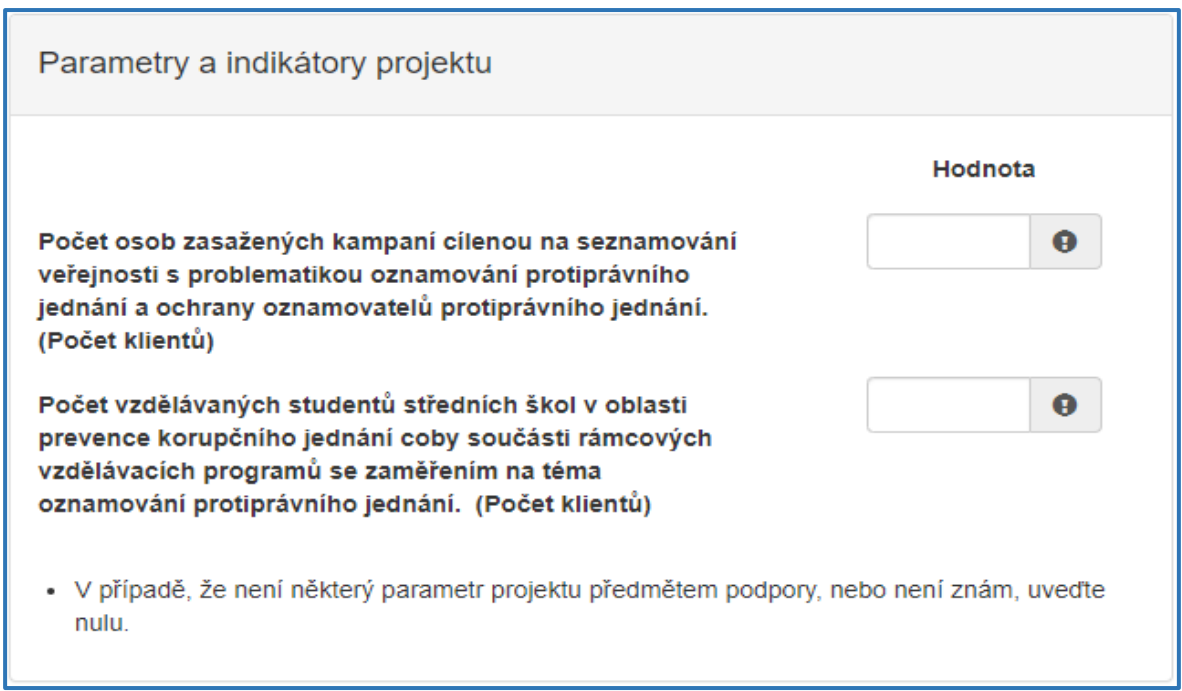

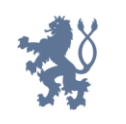

Do políčka "Hodnota" vyplňte cifru definující hodnotu parametru. Po kliknutí kurzorem do uvedeného políčka se zobrazí nápověda uvádějící minimální hodnotu pro vyplnění. V případě zadání nižší hodnoty budete na tuto skutečnost systémem upozorněni.

*Obrázek 33 – Nápověda ve sloupci "Hodnota"*

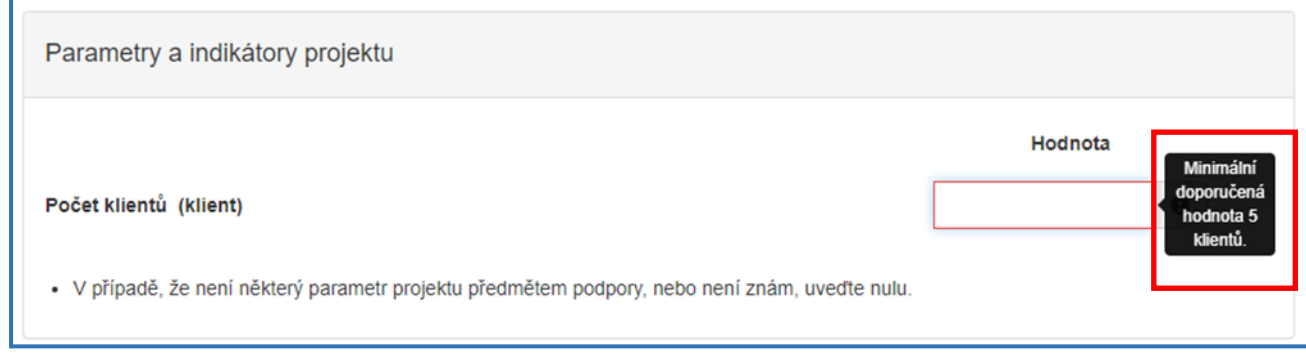

# <span id="page-21-0"></span>3.4 Záložka "Přílohy"

O Další strana Po kompletním vyplnění záložky **Oblast podpory** se pomocí tlačítka nebo prostřednictvím nabídky záložek v pravém horním rohu přesunete do záložky "Přílohy". Součástí každé žádosti o podporu jsou přílohy, které jsou specifické pro jednotlivé dotační tituly.

*Obrázek 34 – Přílohy*

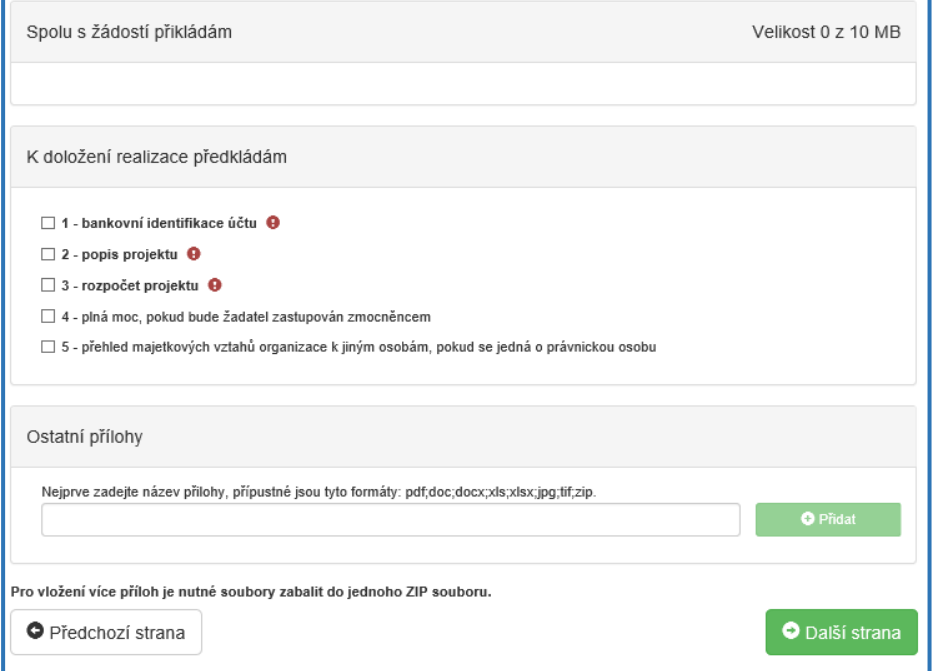

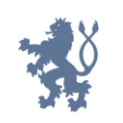

- **-** *bankovní identifikace účtu* přiložte prostou kopii,
- **-** *popis projektu* přiložte popis projektu na závazném formuláři zveřejněném na webových stránkách MSp,
- **-** *rozpočet projektu* přiložte rozpočet projektu na závazném formuláři zveřejněném na webových stránkách MSp,
- **-** *plná moc, pokud bude žadatel zastupován zmocněncem* pokud byla žadatelem udělena plná moc k zastupování další osobě, přiložte plnou moc, viz záložka Identifikace žadatele / akce – Zplnomocněná osoba,
- **-** *přehled majetkových vztahů organizace k jiným osobám, pokud se jedná o právnickou osobu*,
- **-** *rozhodnutí o akreditaci* přiložte prostou kopii (v případě dotačního titulu Rozvoj služeb pro oběti trestné činnosti poskytovaných na základě zákona č. 45/2013 Sb., o obětech trestných činů),
- **-** *běžná kopie aktuální dohody o spolupráci uzavřené s minimálně jednou věznicí* (v případě dotačního titulu Program podpory práce s rodinami osob odsouzených k výkonu trestu odnětí svobody),
- **-** *čestné prohlášení, že žadatel v období posledního roku aktivně vykonával činnost s cílovou skupinou daného dotačního titulu* (v případě žadatele, který nebyl příjemcem dotace MSp v daném dotačním titulu v předchozím roce).

Abyste mohli přílohu přiložit, je nezbytné nejprve označit patřičný checkbox. Přílohu následně přidáte zeleným tlačítkem **Přidat**. V případě, že potřebujete přiložit přílohu, která není předepsána MSp, je možné ji uložit do ostatních příloh. Pro aktivaci tlačítka **Přidat** je v tomto případě potřeba nejprve vyplnit název přílohy.

Celková maximální velikost příloh je **10 MB**. Přípustné jsou formáty **pdf, zip**.

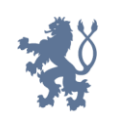

#### *Obrázek 35 – Přidání příloh*

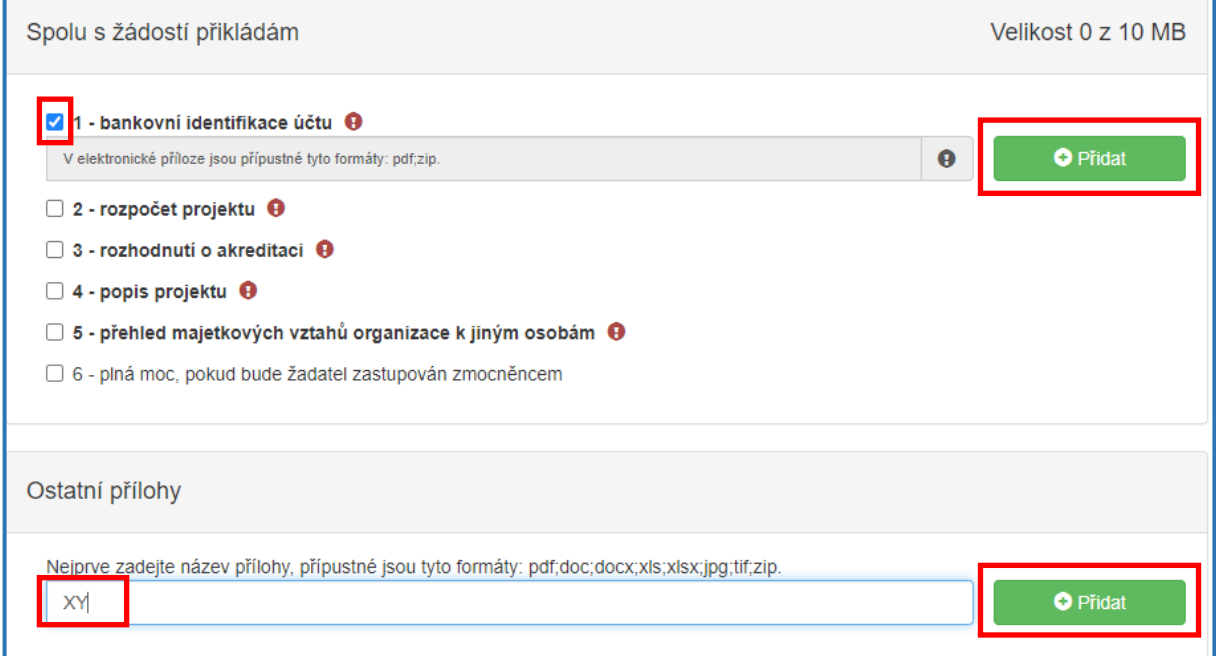

# <span id="page-23-0"></span>3.5 Záložka "Přehled výdajů"

O Další strana

Po kompletním vyplnění záložky **Přílohy** se pomocí tlačítka

nebo prostřednictvím nabídky záložek v pravém horním rohu přesunete do záložky "Přehled **výdajů"**.

*Obrázek 36 – Přehled výdajů*

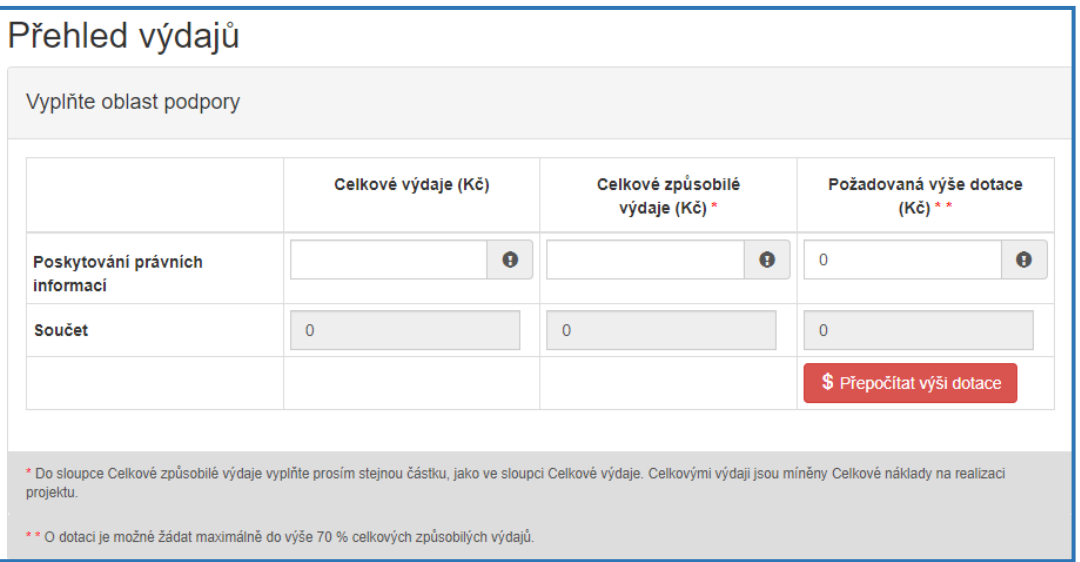

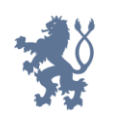

V této záložce se vyplňují celkové výdaje, celkové způsobilé výdaje a požadovaná výše dotace. Všechny položky jsou povinné!

**Důležité!** Do sloupců Celkové výdaje a Celkové způsobilé výdaje se bude vyplňovat *ta samá částka, viz obrázek 37. Výdaji jsou myšleny náklady na realizaci projektu!*

*V případě, že se Vám objevuje nula v Přehledu výdajů, je nutné označit výchozí nulu a přepsat ji na cifru, kterou chce zadat. Částka se zadává v celých číslech.*

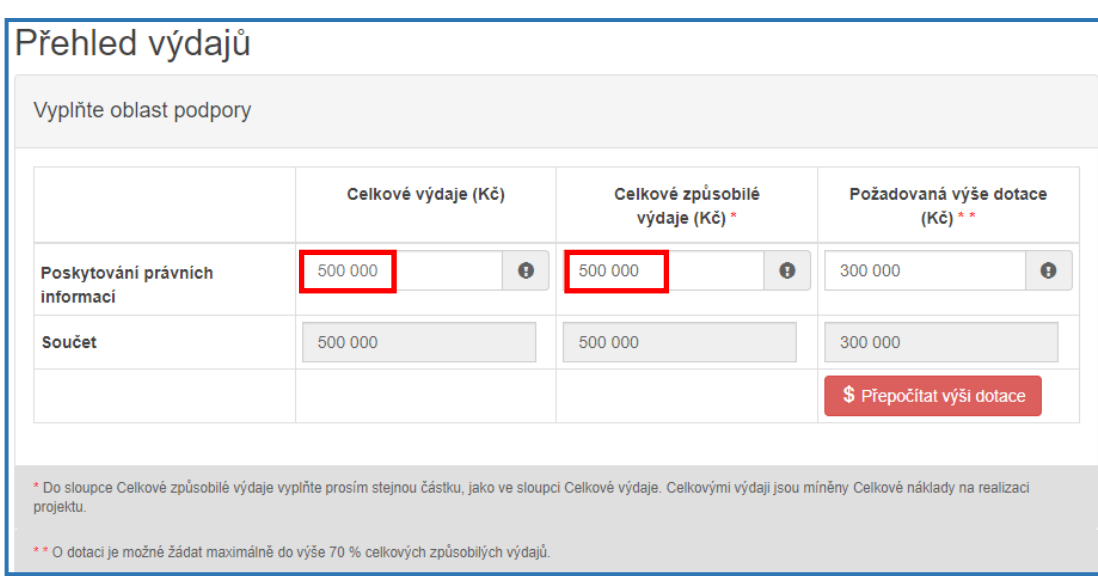

*Obrázek 37 – Přehled výdajů – příklad částky*

**Důležité!** Tlačítko *s* Přepočítat výši dotace stiskněte pouze, pokud chcete provést automatický *výpočet. Po stisknutí se provede automatický přepočet výše požadované dotace na 70 % celkových způsobilých nákladů (celkových nákladů). Pokud požadujete nižší procento dotace, tlačítko neaktivujte.* 

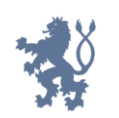

# <span id="page-25-0"></span>3.6 **Záložka** "Hodnocení"

Po kompletním vyplnění záložky **Přehled výdajů** se pomocí tlačítka

O Další strana

nebo prostřednictvím nabídky záložek v pravém horním rohu přesunete do záložky **"Hodnocení"**.

V této záložce jsou zobrazeny 3 body, na které musí každý žadatel odpovědět. Všechny body jsou povinné.

*Obrázek 38 – Otázky v záložce "Hodnocení"*

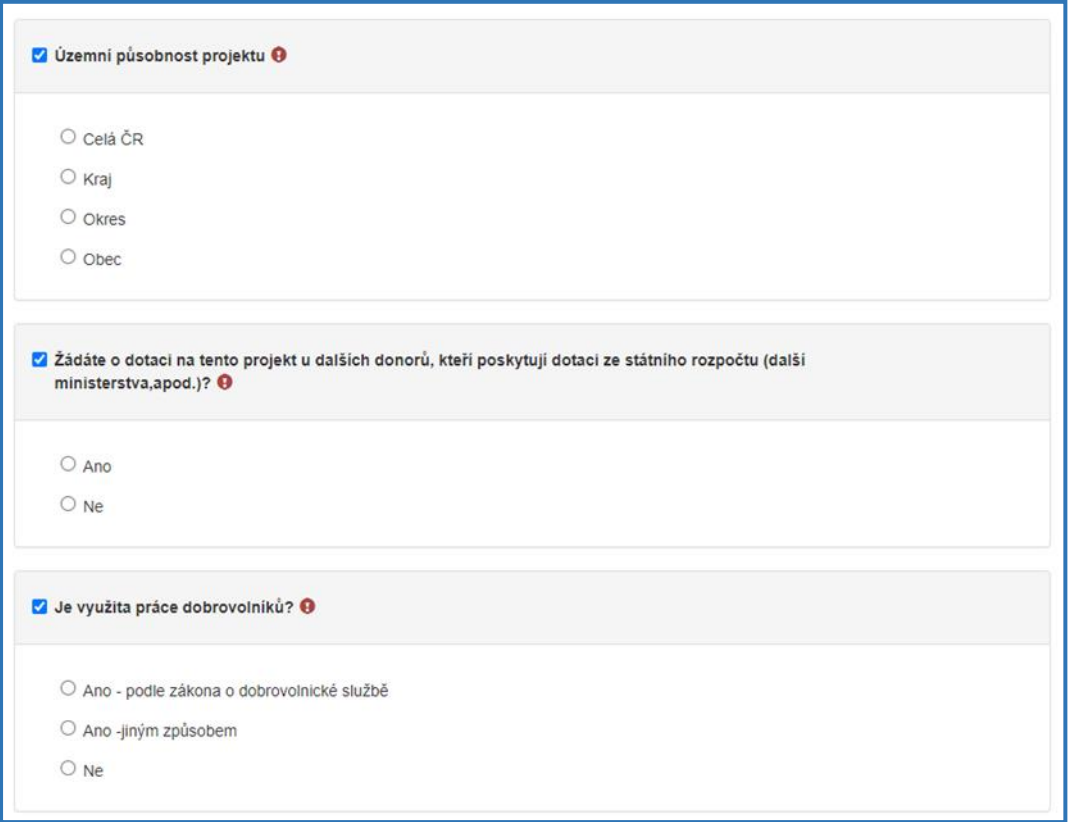

# <span id="page-25-1"></span>3.7 **Záložka** "Výše dotace"

O Další strana Po kompletním vyplnění záložky **Hodnocení** se pomocí tlačítka nebo prostřednictvím nabídky záložek v pravém horním rohu přesunete do záložky "Výše **dotace"**. Výše dotace vychází z čísel uvedených v záložce **Přehled výdajů.** 

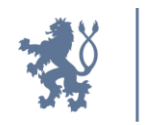

*Obrázek 39 – Výše dotace*

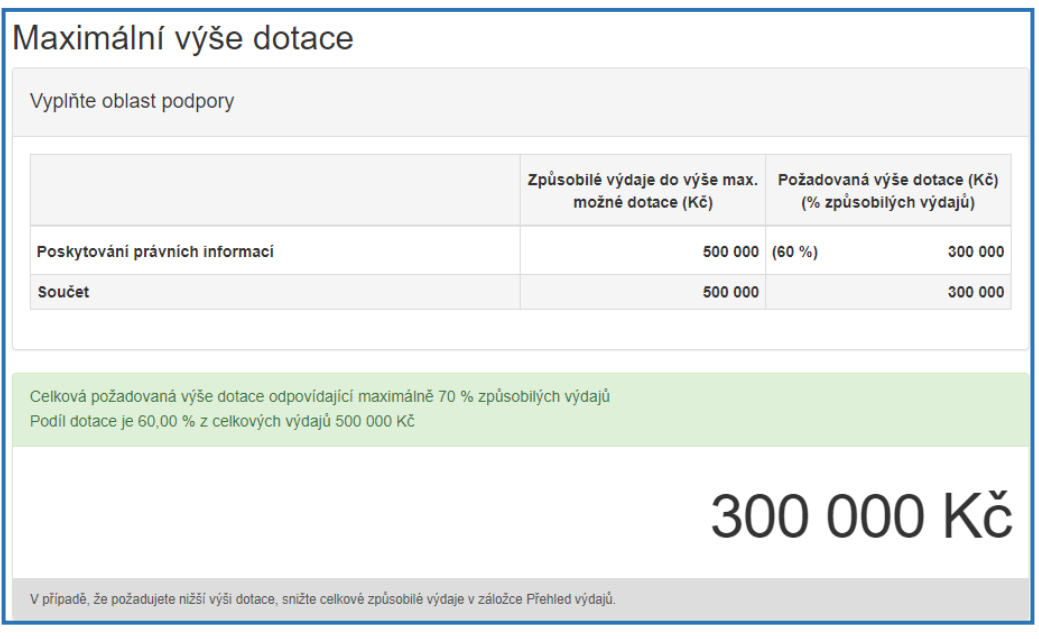

*Způsobilými výdaji do výše max. možné dotace (Kč) jsou znázorněny celkové náklady na realizaci projektu a požadovanou výší dotace (Kč) (% způsobilých výdajů) se rozumí výše dotace, která je požadována.*

# <span id="page-26-0"></span>3.8 Záložka "Náhled žádosti"

O Další strana Po kompletním vyplnění záložky **Výše dotace** se pomocí tlačítka nebo prostřednictvím nabídky záložek v pravém horním rohu přesunete do záložky "Náhled **žádosti"**.

Než přejdete k poslední záložce, a to k "Odeslání žádosti", doporučujeme provést celkovou kontrolu Vaší vyplněné žádosti pomocí funkce **Kontrola žádosti**, která se nachází v pravé části pod nabídkou záložek, viz obrázek 40.

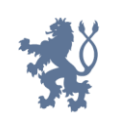

*Obrázek 40 – Kontrola žádosti*

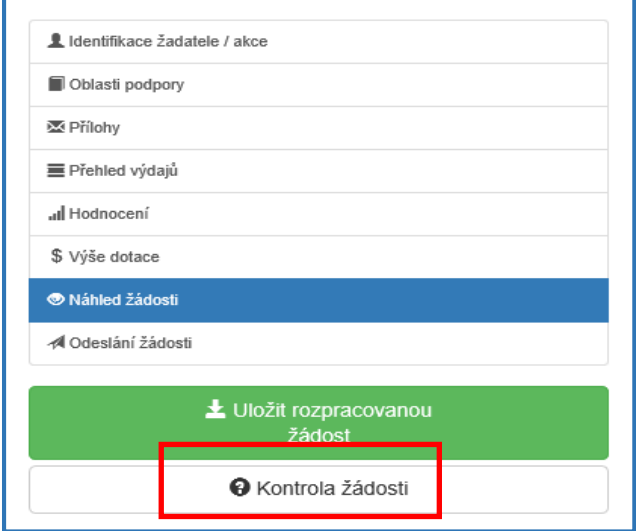

V případě, že je žádost zcela v pořádku, zobrazí se pod záhlavím formuláře následující hlášení, viz obrázek 41.

*Obrázek 41 – Žádost bez chyb*

Žádost odpovídá všem požadavkům na podání. Žádost může být odeslána.

V opačném případě se chybně vyplněné body zobrazí v červeném rámečku a pro úspěšné odeslání žádosti je nezbytné tyto body opravit. Hlášení o chybách může vypadat např. viz obrázek 42.

*Obrázek 42 – hlášení o chybách*

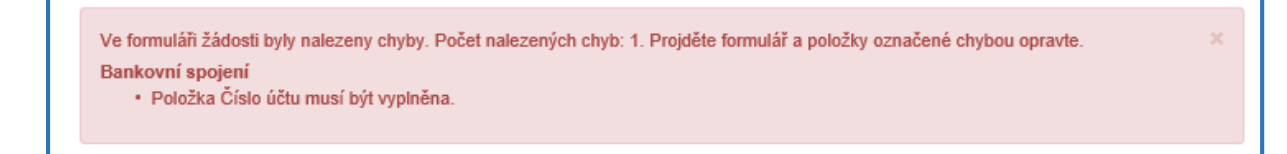

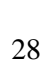

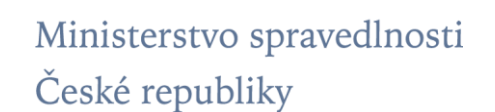

# <span id="page-28-0"></span>**3.9 Záložka "Odeslání žádosti"**

Po kontrole záložky **Náhled žádosti** se pomocí tlačítka

nebo prostřednictvím nabídky záložek v pravém horním rohu přesunete do záložky "**Odeslání žádosti"**.

V dolní části záložky je pro odeslání nutné zaškrtnout následující 2 checkboxy s prohlášeními (druhý checkbox se zobrazí až poté, co zaškrtnete checkbox první). Jako poslední krok vyplňte **Požadované pracoviště** z rozbalovacího seznamu – v případě správně vyplněné záložky **Identifikace žadatele / akce** se Vám nabídne již předvyplněné příslušné pracoviště Ministerstva spravedlnosti. Následně odešlete žádost stisknutím tlačítka **Odeslat žádost**.

*Obrázek 43 – Poslední kroky*

<mark>⊇</mark> Prohlašuji, že jsem si vědom/a, že po elektronickém vygenerování žádosti (po stisknutí tlačítka "Odeslat") bude o přípravě žádosti vyrozuměno Ministerstvo spravedlnosti. Vygenerovanou žádost je nutno dále zaslat do datové schránky Ministerstva spravedlnosti (ID kq4aawz). V případě, že žadatel nemá zřízenu datovou schránku, zašle žádost opatřenou podpisem statutárního orgánu, datem podpisu a razítkem na vyznačených místech v listinné podobě poštou na adresu Ministerstvo spravedlnosti, Vyšehradská 16, Praha 2, 128 10, případně žádost podá osobně na podatelně Ministerstva spravedlnosti. Přílohy vložené žadatelem do systému se Ministerstvu spravedlnosti nezasílají. <mark>∣ ☑</mark> Prohlašuji, že jsem vlastníkem / právnická osoba uvedená jako žadatel je vlastníkem bankovního účtu č.: /, a že .<br>uvedené bankovní spojení je zadáno správně a úplně, tj. včetně předčíslí a kódu banky. Beru na vědomí, že v případě následného poukázání platby na chybný či neexistující bankovní účet se vyplacení dotace může pozdržet až o několik týdnů.

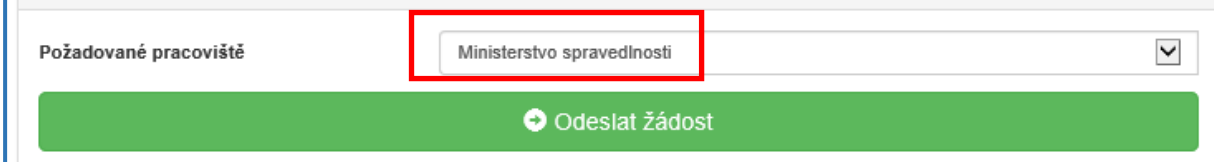

Ještě předtím, než se žádost odešle, může se zobrazit upozornění s doplňujícími informacemi. Pro náš testovací příklad toto upozornění může vypadat následovně:

#### *Obrázek 44 – kód RÚIAN*

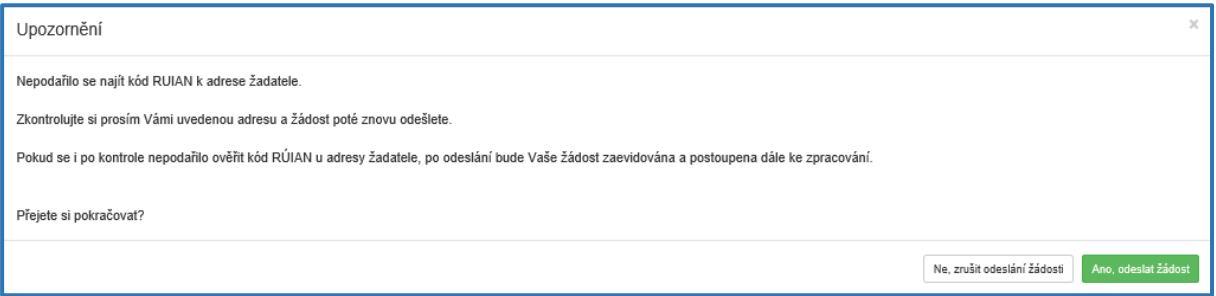

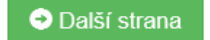

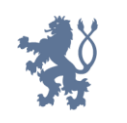

Nenalezený kód RÚIAN není překážkou pro odeslání žádosti. Po zkontrolování adresy stiskněte tlačítko **ANO, odeslat žádost** a Vaše žádost se odešle.

Po odeslání je žádosti přiděleno identifikační číslo, viz obrázek 45, a na Vaši e-mailovou adresu zaslán potvrzovací e-mail o úspěšné evidenci žádosti.

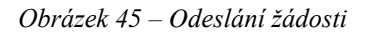

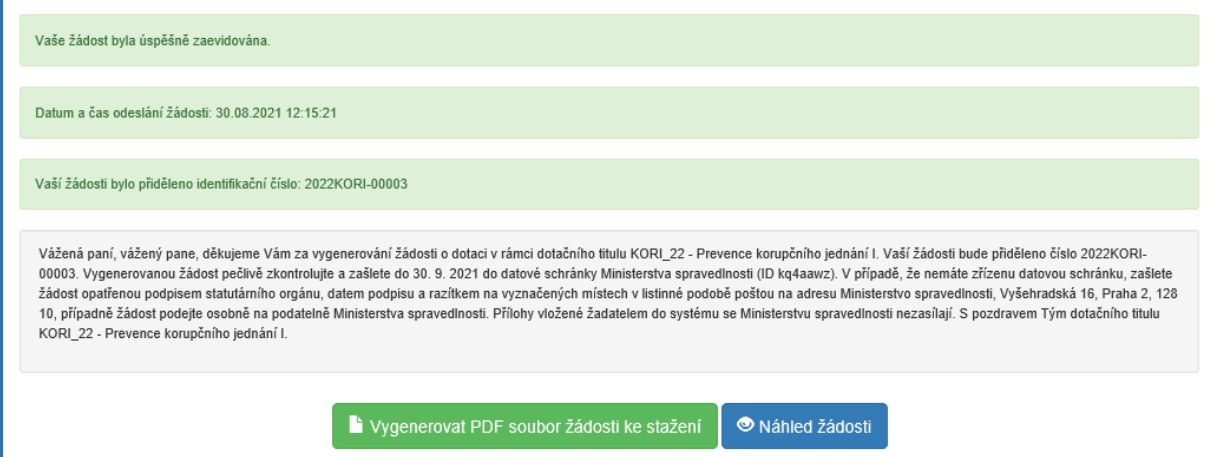

*V této fázi je na závěr nutné žádost stáhnout a vygenerovat PDF, které poté (již bez příloh) zašlete do 8.10.2023 do datové schránky MSp (kq4aawz). V případě, že nemáte zřízenou datovou schránku, zašlete žádost v listinné podobě prostřednictvím provozovatele poštovních služeb, případně podejte osobně na podatelně MSp. Žádost doručovaná v listinné podobě musí být potvrzena razítkem a podpisem statutárního orgánu žadatele na příslušně vyznačeném místě. Vygenerovaná žádost, která nebude zaslána výše uvedeným způsobem, nebude podaná.*

Po odeslání žádosti se na hlavní stránce webového portálu, do kterého se dostanete zpět kliknutím na **Žádosti** (v horní liště, viz obrázek 46), zobrazí **Moje žádosti** (viz obrázek 47), kde je zobrazeno **číslo a název žádosti, datum odeslání,** a s nimi **Stav**: **žádost odeslána do IS. Zde můžete v průběhu administrace žádosti Ministerstvem spravedlnosti sledovat, v jakém stavu (fázi administrace) se Vaše žádost nachází.** 

*Obrázek 46 – Horní lišta* 

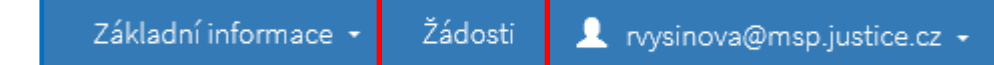

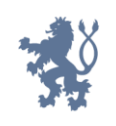

#### *Obrázek 47 - Moje žádosti*

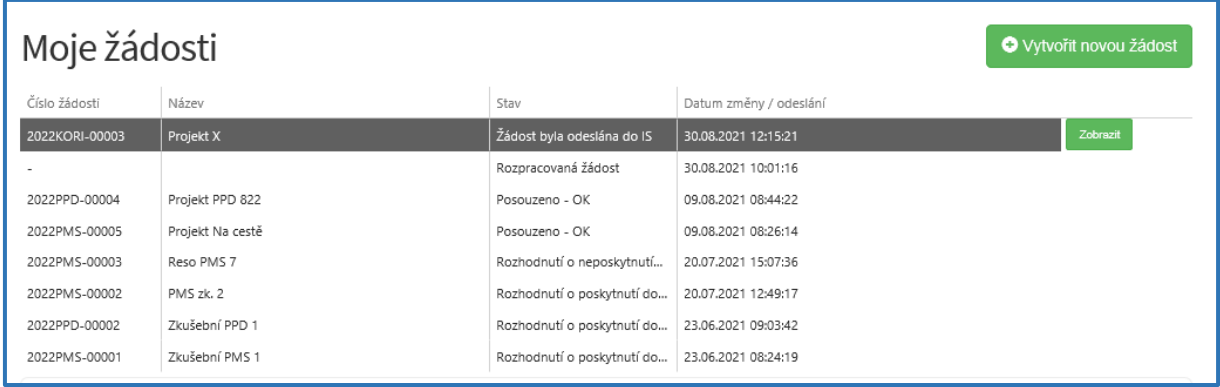

## <span id="page-30-0"></span>**3.10 Zrušení/oprava žádosti**

V části portálu **Moje žádosti** lze žádost také zrušit nebo opravit (viz obrázek 48). Zrušit nebo opravit žádost je možné pouze v průběhu trvání výzvy, a to u žádosti, která je ve stavu **"rozpracovaná"**, nebyla tudíž odeslána do informačního systému.

*Obrázek 48 – Zrušení/oprava žádosti*

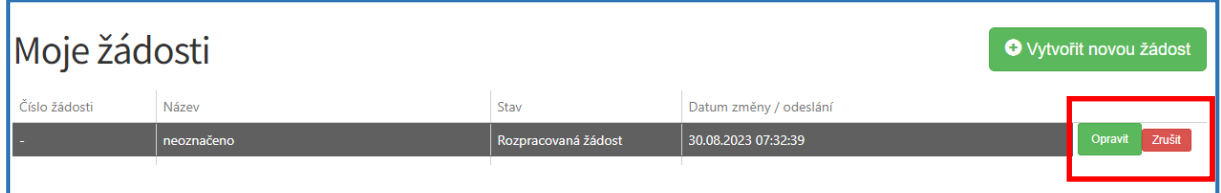